#### *Instructies: Toegang tot de VHP eLibrary*

Lees de volgende instructies om correct toegang te krijgen tot de eLibrary

Stap 1: Ga naar de [eLibrary](https://elibrary.vanharen.net/) als je een download voucher hebt ontvangen.

**Stap 2:** Klik op de blauwe knop rechtsboven in het scherm .

Je kan ook toegang verkrijgen door naar de productpagina te gaan van een publicatie in de eLibrary.

Klik dan op de blauwe knop **Login voor download** 

**Stap 4:** Nadat je op de blauwe knop hebt gedrukt verschijnt er een nieuw scherm. Er zijn twee opties mogelijk:

Bestaand account: Als je een bestaand account hebt bij Van Haren Publishing, log dan in met je E-mailadres en je wachtwoord. Vergeet niet de vouchercode in te vullen bij '*Download Voucher*'. Wanneer alles is ingevuld, klik je op inloggen.

Nieuw account: Als je nog geen account hebt bij Van Haren Publishing, klik dan op '*Nieuw Account*' linksonder in. Een nieuw scherm wordt geopend, vul deze volledig in en vergeet niet de download voucher bij '*download voucher*' in te vullen. Klik vervolgens op '*Aanmaken*'.

**Stap 5:** Wanneer je bent ingelogd of wanneer je een nieuw account hebt aangemaakt wordt de internetpagina automatisch herladen.

Als je al op een productpagina bent dan is de blauwe knop die voorheen '*Login voor download*' heette, gewijzigd naar Download

**Stap 6**: Klik op **Download**, een gepersonaliseerd pdf wordt gedownload. Na het voltooien van de download kan je het bestand openen met elk programma dat pdf-files kan openen.

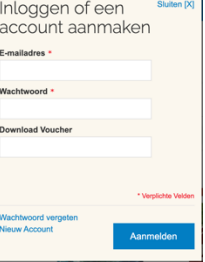

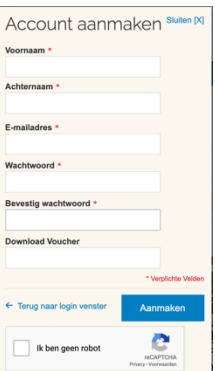

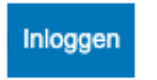

# **1. Wat is kopieerbeveiliging en welke soorten kopieerbeveiliging zijn er?**

Kopieerbeveiliging zorgt ervoor dat alleen de eigenaar van een ebook het boek kan openen. Er zijn verschillende technieken om ebooks te beveiligen. Van Haren Publishing maakt gebruik van Social DRM. Bij social drm wordt zichtbaar of onzichtbaar of een combinatie van beiden, een watermerk in het ebook aangebracht.. In de zichtbare vorm zal je bijvoorbeeld je naam zien of je email adres of een code.

### **2. Ik krijg een .acsm bestand in plaats van een .epub, wat moet ik doen?**

Een .acsm bestand bevat het "adres" van het ebook, zodat de computer-software het ebook bij Van Haren Publishing kan vinden. Als je het URLLink.acsm bestand in de computer software opent, wordt het .epub bestand automatisch geladen en voorzien van je Adobe ID. Daarna kun je het ebook overzetten naar het apparaat waarop je het wilt lezen.

# **3. Ik heb de vouchercode ingevuld en heb een account aangemaakt maar ik krijg geen toegang?**

Wanneer je een account hebt aangemaakt of hebt ingelogd dan moet je je vouchercode invullen. Het kan zijn dat dit niet goed is doorgekomen, in dit geval is de knop 'login voor download' veranderd

Als u een download code heeft, kan u deze hier invullen.

Submit naar **. Vul hier de vouchercode in die u heeft ontvangen en klik op** 'Submit'.

Als de knop Login voor download nog steeds zichtbaar is, dan bent u nog niet ingelogd. Begin dan opnieuw bij stap 1.

#### **4. Kan ik meerdere accounts aanmaken met dezelfde vouchercode?**

Nee, u krijgt 1x een vouchercode. Met deze vouchercode krijgt u eenmalig toegang en deze kunt u niet voor een ander email adres gebruiken. Zorg ervoor dat u uw juiste email adres gebruikt waarmee u toegang wilt hebben tot de VHP eLibrary.

# **5. Na het eBook gelezen te hebben wil ik graag een hardcopy boek hebben, kan dat?**

Alle publicaties die zichtbaar zijn in de VHP eLibrary zijn beschikbaar als hardcopy exemplaar.

#### **FAQ**